# **バージョンアップする**

# **初期設定**

### はじめに

- バージョンアップには約95分かかります。 (ディスク1:約35分/ディスク2:約60分)
- 走行中でもバージョンアップできます。 ただし、ディスクの交換時は安全な場所に停車 し、サイドブレーキを引いて行ってください。 なお、走行中の振動などでバージョンアップ に時間がかかることがあります。
- アイドリングストップ搭載車の場合、バージョンアップ作 <sub>ディ・・フライ</sub>・・・・。<br>業前にアイドリングストップ機能をOFFにしてください。
- アイドリングが禁止されている地域があり ますので、地域の条例等に従ってください。
- エンジンをかけずに長時間ACCをONにしてバージョ ンアップを行うと、バッテリーが上がる原因となります。
- バージョンアップを開始すると、完了するまで ナビゲーションの機能(ナビ機能・オーディオ 機能)はご使用になれません。
- FTC車載器を接続している場合、バージョン アップ中は、料金案内、料金履歴などの音声 案内はETC車載器より行われます。
- ●更新作業中、ごくまれに「HDDが異常です」 とされることがありますが、故障ではありませ ん。数分後に更新作業を再開します。

#### **CN-HW1000D**

バージョンアップ中にモニターを開く場合は、 画面の OPEN を選んでください。

- バージョンアップ中は、本体の ■■ を押して もモニターは開きません。
- OPEN が表示されていないときは、モニター を開くことはできません。

#### **<sup>1</sup>** 更新セットアップ用SDメモリー カードをナビゲーションに挿入する ● すでにSDメモリーカードが入っていな いか確認してください。 ■ **CN-HX1000D CN-HX3000D**

エンジンを切った状態で、 SDメモリーカードを挿入する ■ エンジンをかけ(またはACCをONにして)、 **SDメモリーカードを挿入する 2**車のエンジンを切る(ACCをOFFにする)

**<sup>2</sup>** エンジンをかけ、ディスク挿入のメッ セージが表示されたら、年度更新用地図 ディスク1をナビゲーションに挿入する ● すでにディスクが入っていないか確認 してください。

#### 3 再起動 を選ぶ ● HW1000Dでは、モニターが開いた状態 のまま「再起動」を選んでください。再起動 すると、モニターは自動的に閉じます。 **4 開始する を選ぶ** ● ディスク1の読み込みを開始します。(約35分) **5 年度更新用地図ディスク1を取り出し** 年度更新用地図ディスク2を挿入する ● ディスク1が入った状態でディスク2を挿入する と、ディスクを傷つけるおそれがあります。 更新セットアップ用SDメモリーカード を絶対に取り出さないでください。 **<sup>6</sup>** 再起動 を選ぶ ● ディスク2の読み込みを開始します。 (約60分) ● HW1000Dでは、モニターが開いた状態 のまま 再起動 を選んでください。再起動 すると、モニターは自動的に閉じます。 ● 更新内容によっては、年度更新中画面(下記) を2回に分けて表示して、更新作業を行う 場合があります。 ● ディスク2の読み込み終了後、自動で再 起動し、ソフトウェアの更新を行います。 年度更新中です 何度か画面が黒くなり、自動的に再起動を行います<br>終了画面を表示するまで ・SDメモリーカードは取り出さないでください<br>・電源を切らないでください ・『<sub>■『</sub>『の』ない」、<br>ディスク2の読込みは60分程度かかります。<br>※右下の数字が1分以上動かない場合は、<br>エンジンを一度オフした後やり直してください 100% 2510step更新 (年度更新中の画面) **<sup>7</sup>** 更新セットアップ用SDメモリー カードと年度更新用地図ディスク2 を取り出す 8 再起動 を選ぶ ● 追加された新機能と更新された地図を ご使用になれます。 ● インテリジェントルートのデータが ある場合は、データの変換を行います。 (数分かかる場合があります。)

## お知らせ

● 走行中の振動やディスクに生じた結露など でディスクの読み込みができない場合、バー ジョンアップが中断されることがあります。 以下の操作でバージョンアップを再開してください。

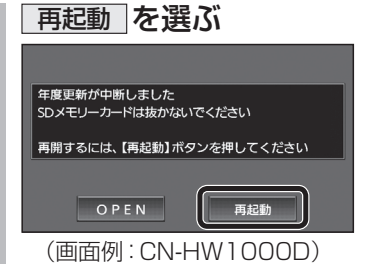

- ナビゲーションを再起動し、バージョン アップが再開されます。
- バージョンアップが再開できない場合 は、ディスクを取り出して、ディスクに 傷や汚れ、結露がないかを確認してく ださい。

## バージョンアップを中断するには

エンジンを切る(ACCをOFFにする)

バージョンアップが完了するまで、更新セット アップ用SDメモリーカードを絶対に取り出さ ないでください。

- バージョンアップを再開するには ■ エンジンかける
	- ●途中再開画面が表示されます。
- 2 現在地 を押す ●バージョンアップが再開されます。

# バージョンを確認する

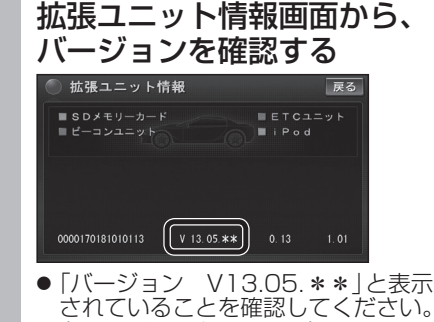

(\*には数字が入ります。)

## 取付角度

調整範囲が変わりました。

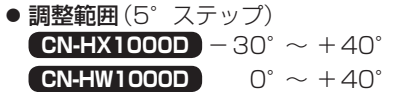

#### お知らせ

● 取付角度について、詳しくはナビゲーション ┃ 本体に同梱の取付説明書をご覧ください。

### 車両情報

- ラジオアンテナの設定が、バッテリー交換時な ナビ どでバッテリーコードを外したときも保持され るようになりました。
- バッテリーコードを外しても、再度設定しな おす必要はありません。

# **メニュー画面について**

## 行き先メニュー(主な方法)

メニュー名が一部変わりました。

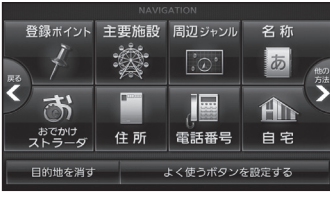

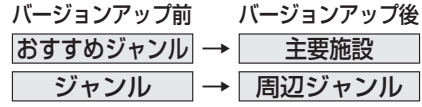

**には、** 

ーション

牖

# **現在地メニュー ・地点メニュー について**

#### 現在地メニュー

現在地メニューの表示位置が変わりました。

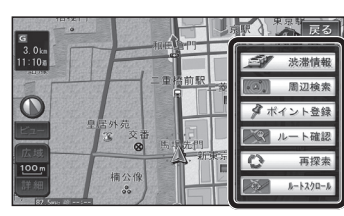

### 地点メニュー

地点メニューの表示位置が変わりました。

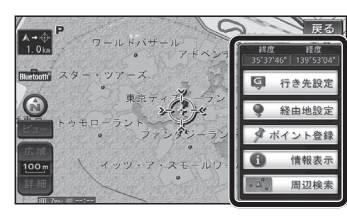

■ 行き先メニューから地点を検索したとき

地図が表示されるときの地点メニューが、下記 のように変わりました。

- 地点メニュー を選ばなくても、地図表示ととも に地点メニューが表示されます。
- ポイント登録ができます。

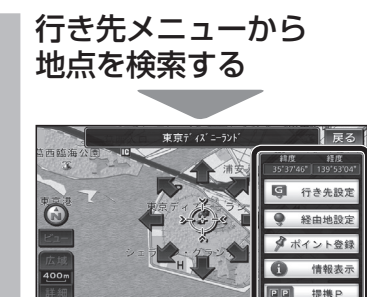

- 地点メニューが表示されます。
- ポイント登録 を選ぶと、カーソル(··· ) の位置をポイントとして登録します。
- 戻る を選んで地点メニューを消去し、 カーソルの位置を微調整できます。

# **もう一度ルートを探索する**

### 現在のルートを迂回したいとき |「抜け道探索(周辺迂回探索)|

迂回ルートを探索するときのタッチキーの 名称が、 周辺迂回 から 抜け道 に変わりま した。

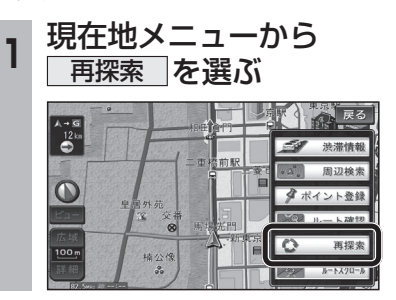

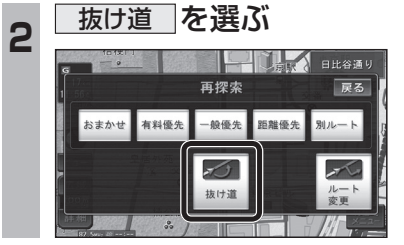

# **行き先を探す**

### 主要施設(おすすめジャンル)で探す

すべてのジャンルをリスト表示するときのタッチ キーの名称が、その他 から 全て に変わり ました。

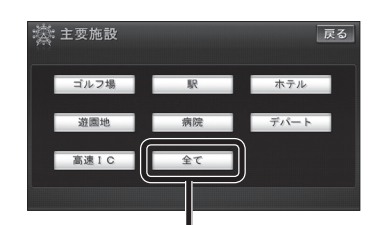

● 全て を選ぶと、すべてのジャンルがリスト で表示されます。 (裏表紙「主要施設一覧表」)

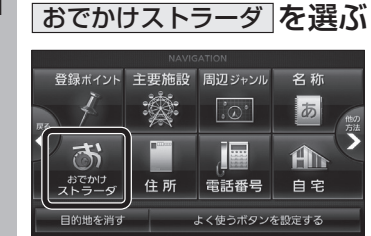

**<sup>1</sup>** 行き先メニューから

おでかけストラーダで探す

りました。 ● HDD

● SDメモリーカード

カードに保存したデータ

検索したいデータの保存場所を選ぶようにな

パソコンでダウンロードし、SDメモリー

(ナビゲーション本体に同梱の取扱説明書)

オンラインでダウンロードしたデータ (オンラインおでかけストラーダ 10~12ページ)

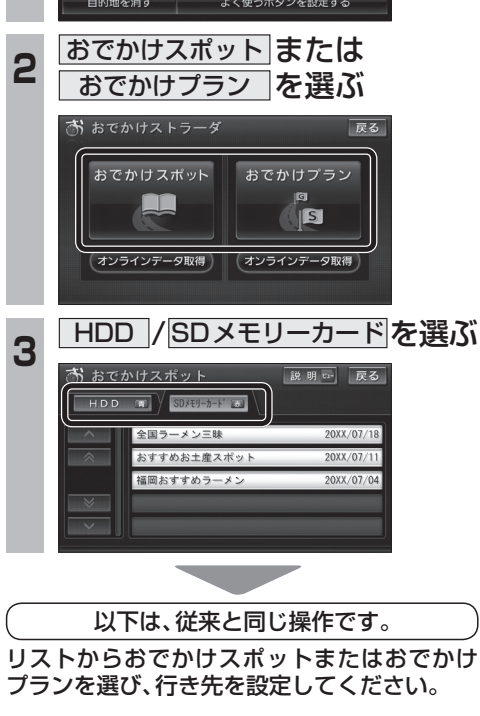

# **オンラインおでかけストラーダを利用する**

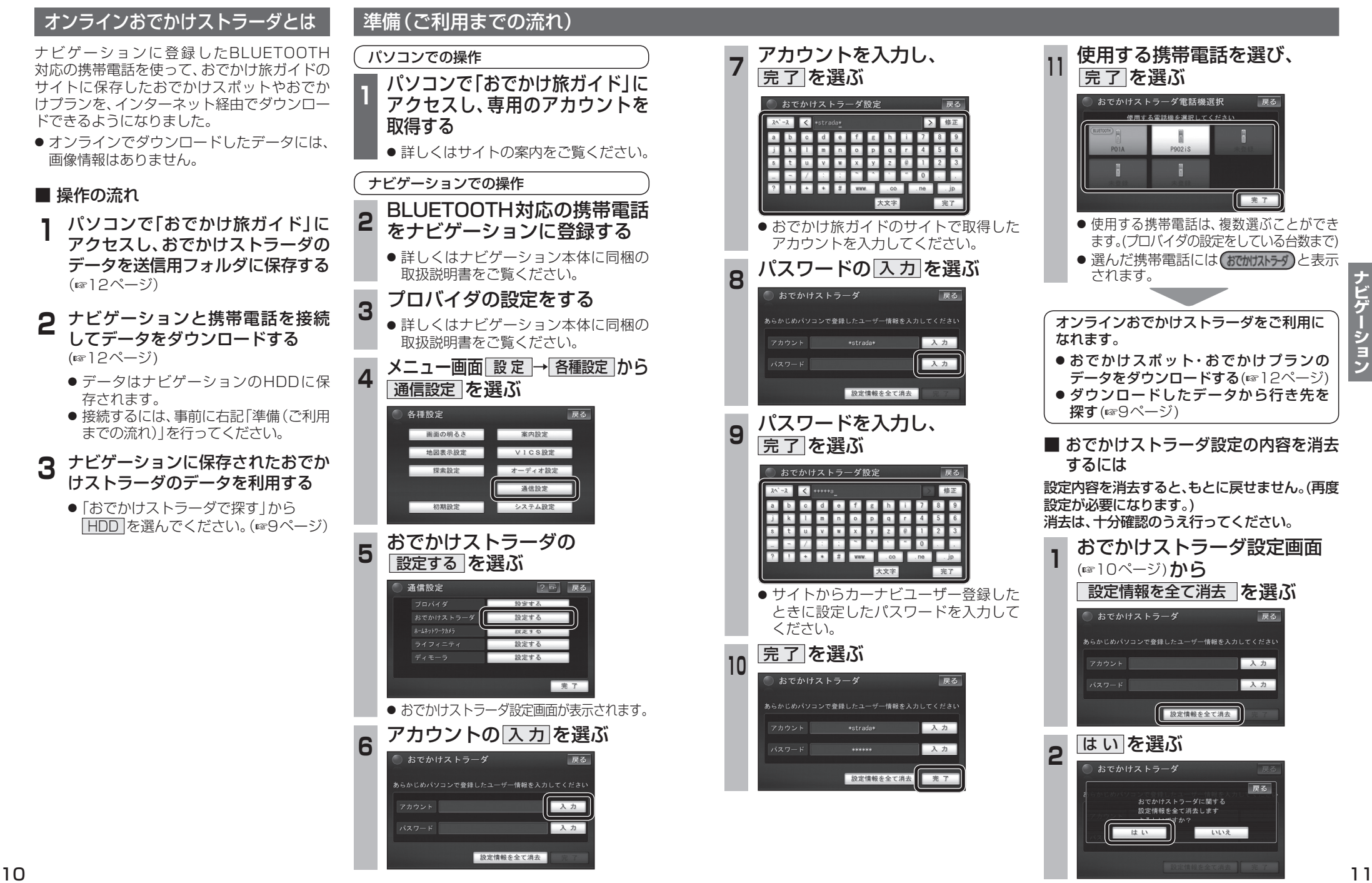

**ナビゲーシ** 

 $\frac{1}{2}$ 

# **オンラインおでかけストラーダを利用する**

## おでかけスポット・おでかけプランのデータをダウンロードする

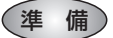

● 携帯電話をダイヤルアップ接続待機状態に してください。

#### パソコンでの操作

**<sup>1</sup>** 当社ユーザーコミュニティサイト 「ナビcafe」から「おでかけ旅ガイド」 にログインする

http://navi-cafe.panasonic.jp/

- **<sup>2</sup>** おでかけスポット・ おでかけプランのデータを 「Myデータ」の「送信用フォルダ」 に保存する
	- おでかけスポットは最大100件、おでか けプランは最大10件まで保存できます。
	- ●詳しくはサイトの案内をご覧ください。

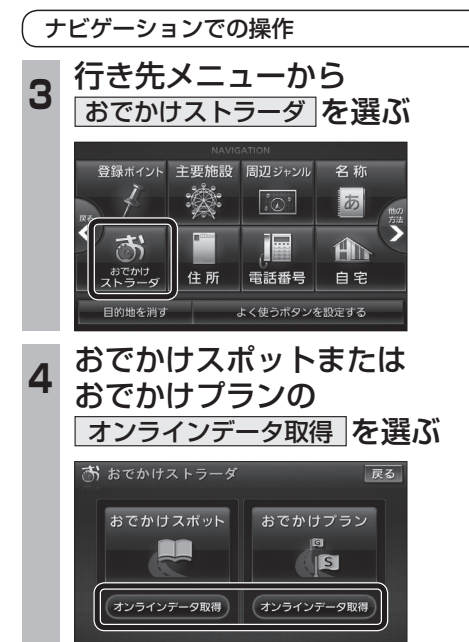

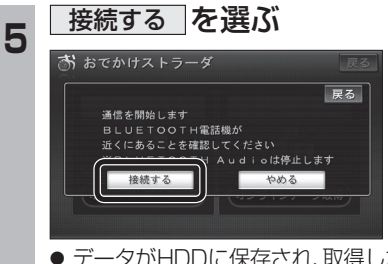

● データがHDDに保存され、取得したデータ のリストが表示されます。リストからおで かけスポットまたはおでかけプランを 選び、行き先を設定してください。

#### ■ ダウンロードしたデータを消去するには

データを消去すると、もとに戻せません。 消去は、十分確認のうえ行ってください。

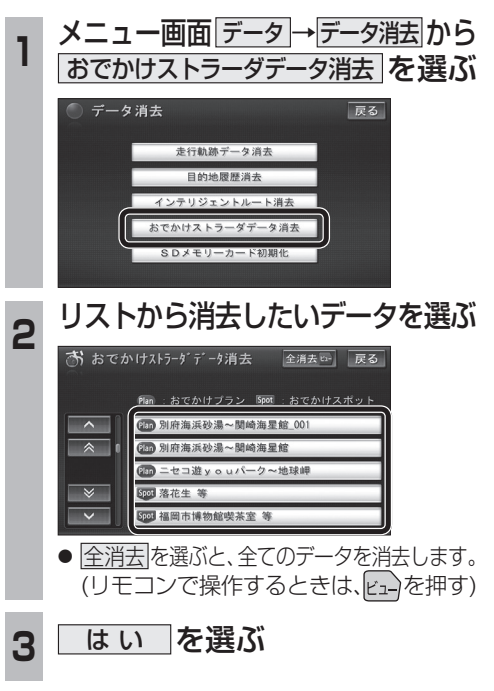